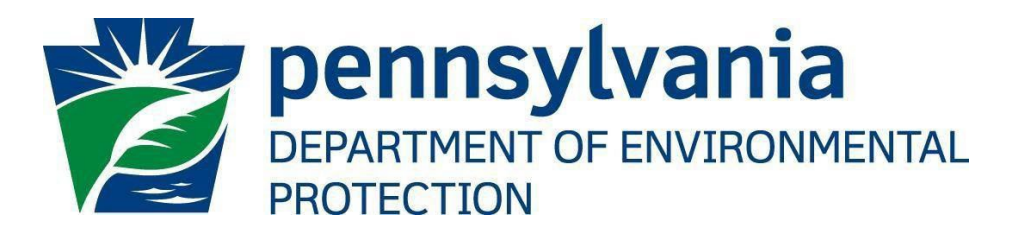

# **Office of Oil and Gas Management**

# **GreenPort Self-Registration Guide**

Updated January 12, 2023 Version 1.3

[Return to Table](https://pagov-my.sharepoint.com/personal/rogdietz_pa_gov/Documents/Desktop/USER%20GUIDES/GreenPort%20Account%20Administration%20guide.docx#Tableofcontents) of Contents

### <span id="page-1-3"></span>Table of Contents

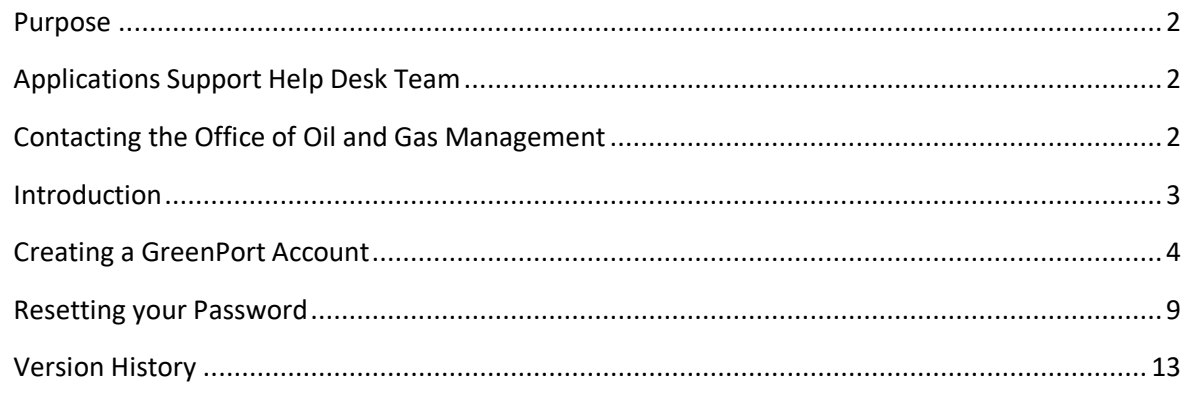

#### <span id="page-1-0"></span>**Purpose**

Welcome to DEP GreenPort Self-registration guide. This guide provides information on how to successfully self-register with the DEP GreenPort application.

#### <span id="page-1-1"></span>**Applications Support Help Desk Team**

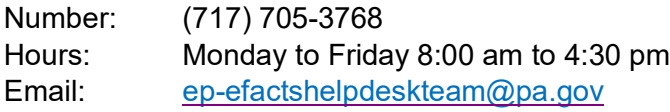

The Applications Support Help Desk Team includes help desk specialists, trainers, web masters, on-line help developers, and testing engineers working together to provide complete end-user support for *e*FACTS and other applications.

#### <span id="page-1-2"></span>**Contacting the Office of Oil and Gas Management**

If you have any questions regarding regulations, reporting requirements or how to complete or submit Oil and Gas electronic submissions please contact the Office of Oil and Gas Management.

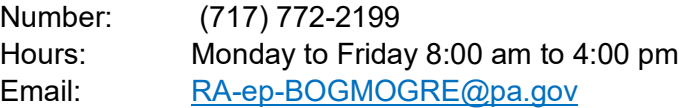

#### <span id="page-2-0"></span>**Introduction**

On June 17, 2013, the Pennsylvania Department of Environmental Protection's (DEP) Oil and Gas Reporting-Electronic (OGRE) application, moved to DEP's GreenPort application. This was done to provide operators with the ability to allow multiple users to submit different sets of data on their behalf. In addition, operators can access multiple department applications using one Username. Using the GreenPort application will allow Electronic FilingAdministrators (EFA's) to file multiple oil and gas reports and give authorization to allow multiple User's to gain access to submit oil and gas reports on behalf of the oil and gas operator. DEP GreenPort is now part of the PA Keystone Login so when you register for a new GreenPort account you will automatically create a Keystone Login account. PA Keystone Login is an account management system for commonwealth online services.

There are 2 type of forms that a registered user needs to complete in order to gain access to the DEP applications, the *Electronic Filing Administrator (EFA)* or the *User Registration and Security Agreement (USER).* The EFA form is for those registered users that need access to all the DEP applications currently available and do not need to complete the USER form. Additionally, they will have access to the application's security application to grant access to their registered users. The USER form is for registered individual users who only need partial access to the DEP Applications. The EFA form must be approved by DEP and the USER form must be approved by the EFA. A copy of each approved USER form must be sent to DEP via email to [RA-EP-BOGMOGRE@pa.gov](mailto:RA-ep-BOGMOGRE@pa.gov) . Below is the link to the DEP Electronic Submission Guides website for instructions on completing the EFA or the USER forms. [https://www.dep.pa.gov/Business/Energy/OilandGasPrograms/OilandGasMgmt/Pages/Oil-and-](https://www.dep.pa.gov/Business/Energy/OilandGasPrograms/OilandGasMgmt/Pages/Oil-and-Gas-Electronic-Submission-Guides.aspx)[Gas-Electronic-Submission-Guides.aspx](https://www.dep.pa.gov/Business/Energy/OilandGasPrograms/OilandGasMgmt/Pages/Oil-and-Gas-Electronic-Submission-Guides.aspx)

#### <span id="page-3-0"></span>**Creating a GreenPort Account**

To create a DEP GreenPort/Keystone Login account:

- 1. Go to [https://www.depgreenport.state.pa.us.](https://www.depgreenport.state.pa.us/)
- 2. The DEP GreenPort login screen will display.
- 3. Click the 'Register' button.

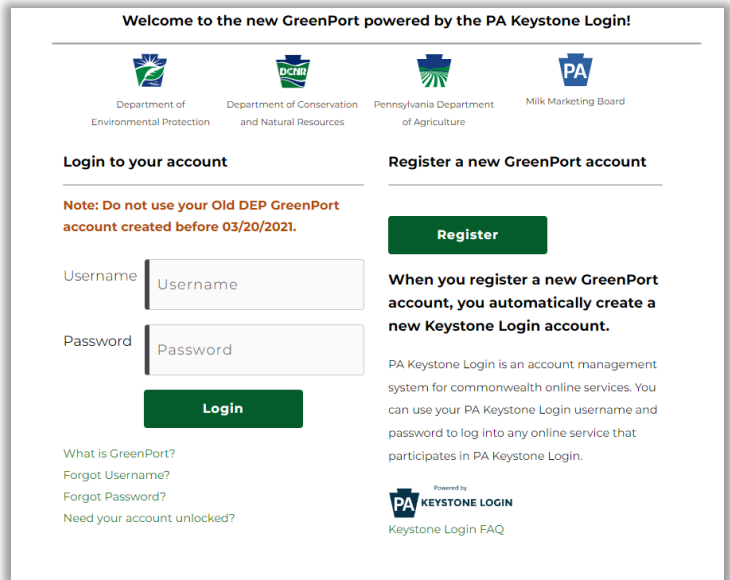

4. Enter your Email address and click the 'Send Code' button. A valid email address is needed to register.

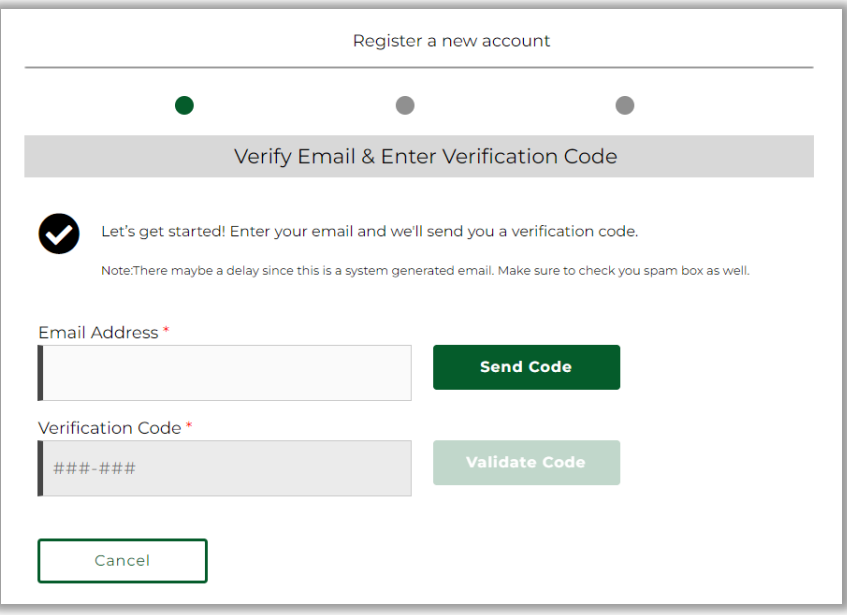

5. A verification code will be sent to the email address you provided.

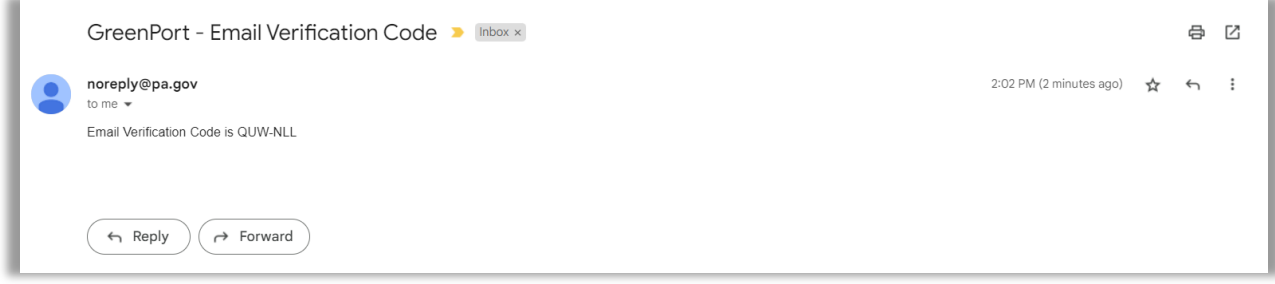

6. Enter it into the Email Verification Code field as shown below. Once your Email is verified you can continue to complete the rest of the information.

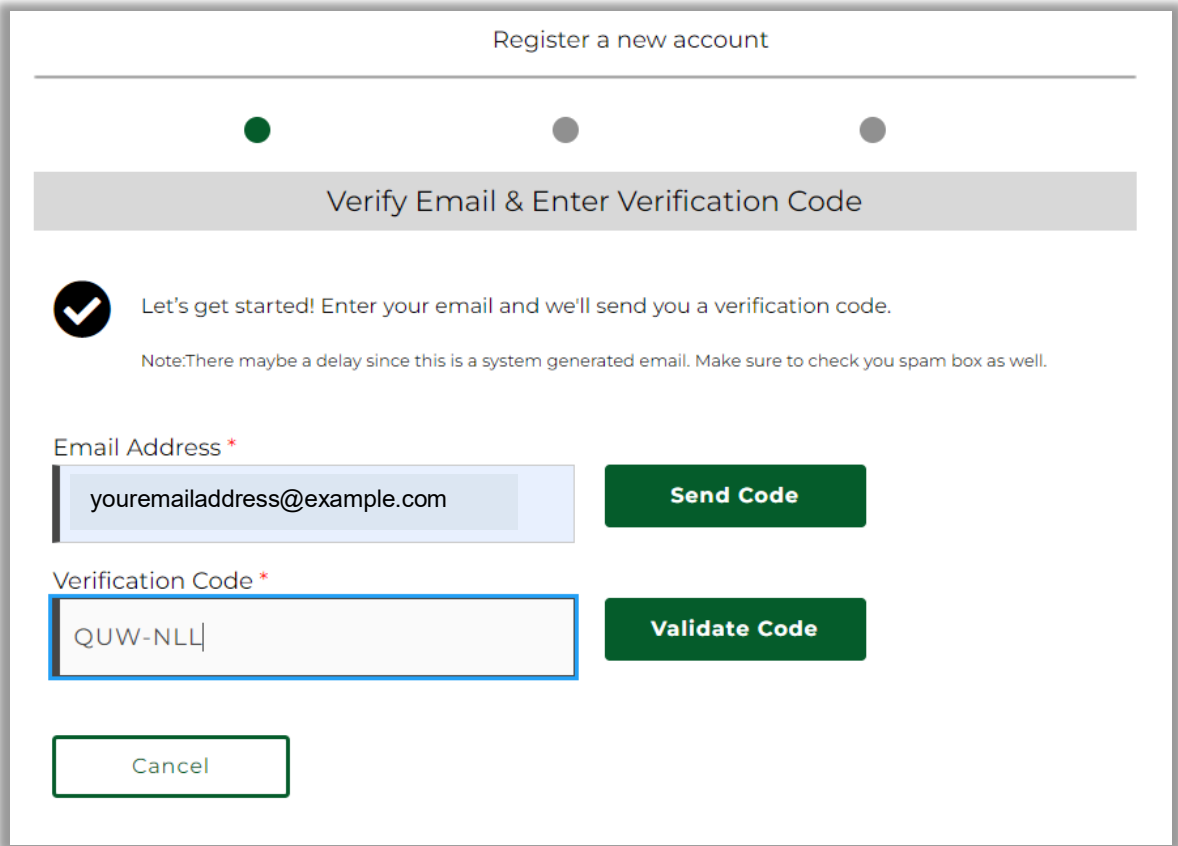

7. Enter account information and click Next.

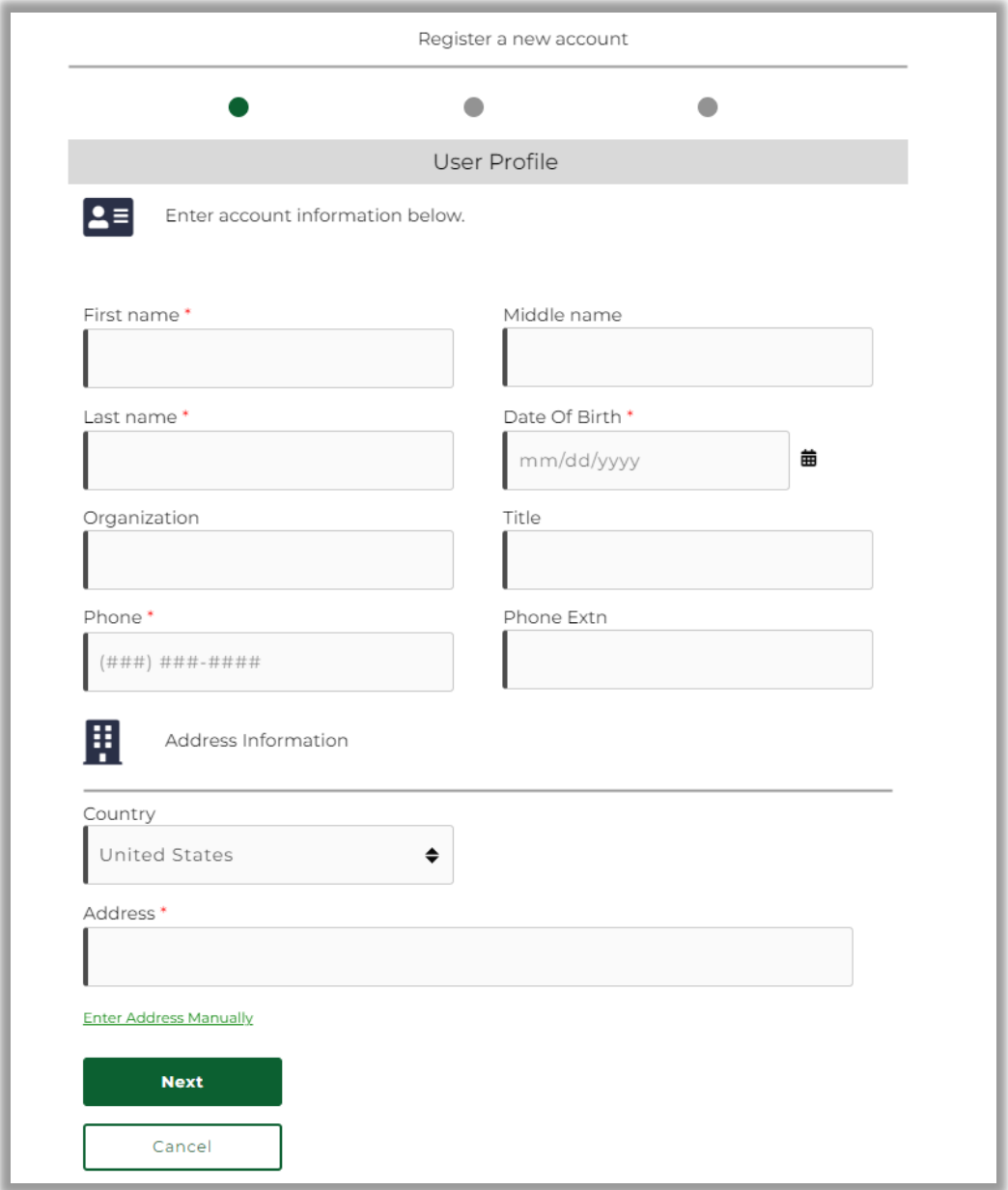

8. Create a Username and Password. Be sure to mee the requirements and rules listed when creating your username and password.

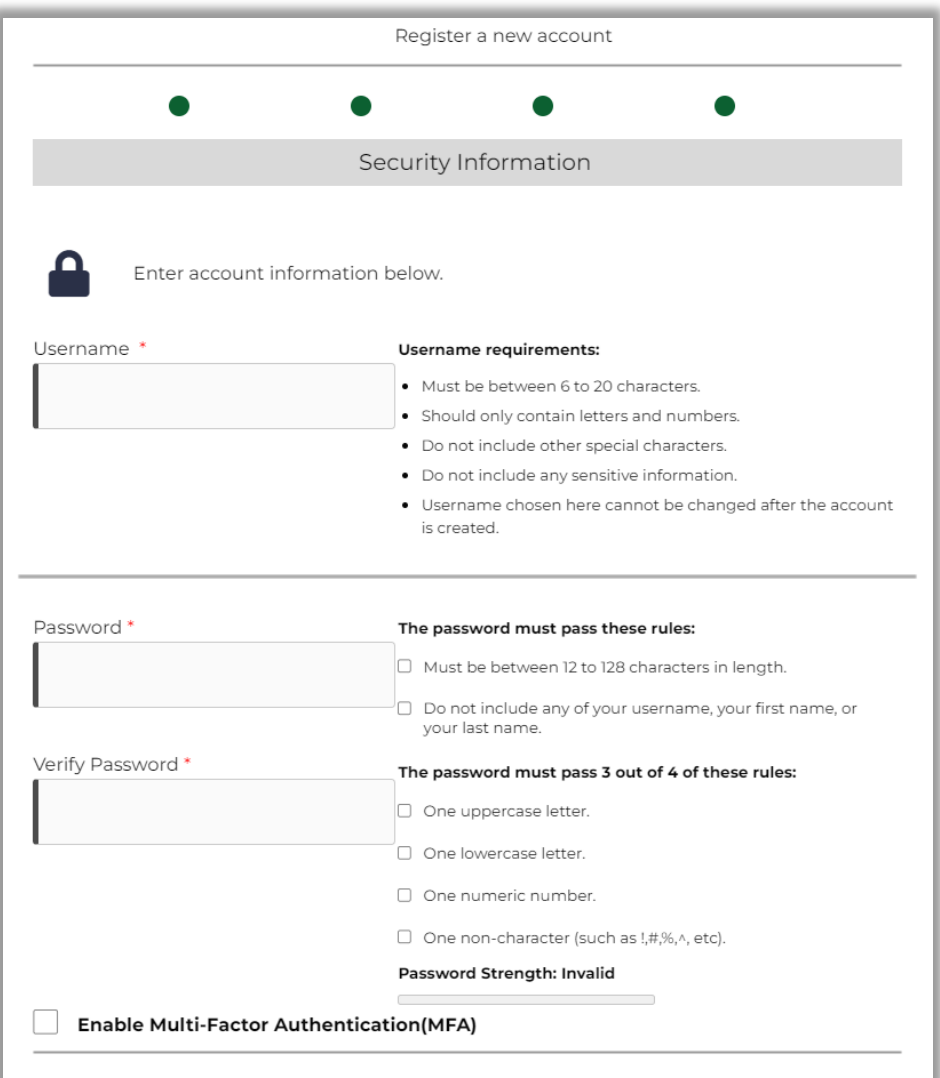

![](_page_7_Picture_78.jpeg)

9. Select and answer security questions. Click submit.

10. A registration confirmation screen will display, and a registration confirmation email will be sent to your email address.

![](_page_7_Picture_4.jpeg)

11. You have completed the DEP GreenPort/Keystone Login Self-Registration and now may log on to GreenPort with your username and password.

12. At this point you do not have any access to any Greenport/OGRE applications. See the appropriate user guide on the Electronic Submission Guides website for information on how to obtain access.

[https://www.dep.pa.gov/Business/Energy/OilandGasPrograms/OilandGasMgmt/Pa](https://www.dep.pa.gov/Business/Energy/OilandGasPrograms/OilandGasMgmt/Pages/Oil-and-Gas-Electronic-Submission-Guides.aspx) [ges/Oil-and-Gas-Electronic-Submission-Guides.aspx](https://www.dep.pa.gov/Business/Energy/OilandGasPrograms/OilandGasMgmt/Pages/Oil-and-Gas-Electronic-Submission-Guides.aspx)

#### <span id="page-8-0"></span>**Resetting your Password**

NOTE: It is strongly recommended that you record your Password and Username and keep it in an easily accessible and remembered location. If you lose or forget your password, you can retrieve it using the Forgot Password link on the GreenPort Login page. You will receive a password reset email.

- 1. After accessing the DEP Greenport logon website
- 2. Click the Forgot Password link

![](_page_8_Picture_78.jpeg)

![](_page_9_Picture_42.jpeg)

3. Enter your Username or email address and click Continue.

4. Select your password reset method and click Continue.

![](_page_9_Picture_43.jpeg)

#### **Email Reset**

1. If you choose to reset your password by having a one-time password sent to your email the screen below will appear. Retrieve the code from your email, enter it, and click Continue.

![](_page_10_Picture_59.jpeg)

2. Create a new password and click continue and you will able to login to GreenPort.

![](_page_10_Picture_60.jpeg)

#### **Security Questions Reset**

1. If you choose to reset your password by answering your security questions the screen below will appear. Answer your security questions from when you first registered and click Continue.

![](_page_11_Picture_48.jpeg)

2. Create a new password and click continue and you will able to login to GreenPort.

![](_page_11_Picture_49.jpeg)

## <span id="page-12-0"></span>**Version History**

![](_page_12_Picture_47.jpeg)